# How to Submit an Approved Travel Claim

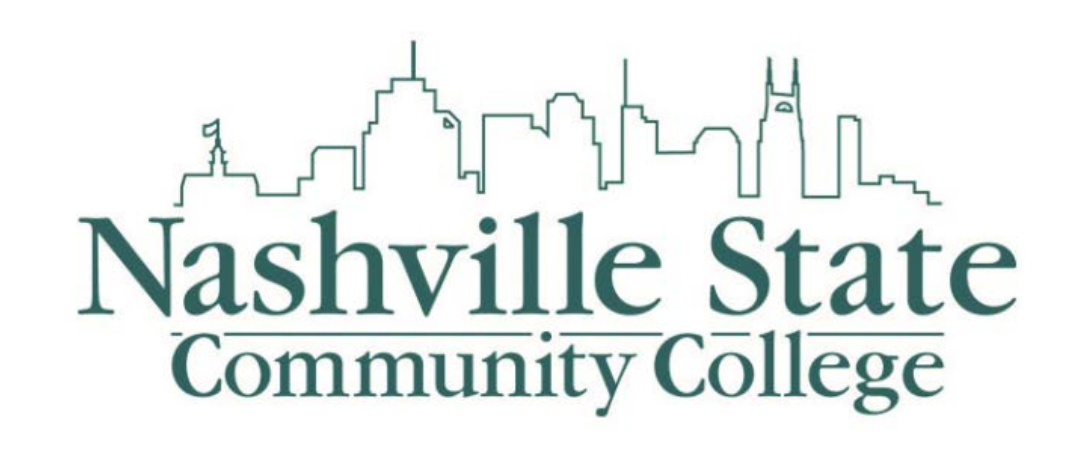

Travel/Direct Payment | N X

C 1 1 O fa.nscc.edu/finance/travel/forms/#travel  $\leftarrow$ 

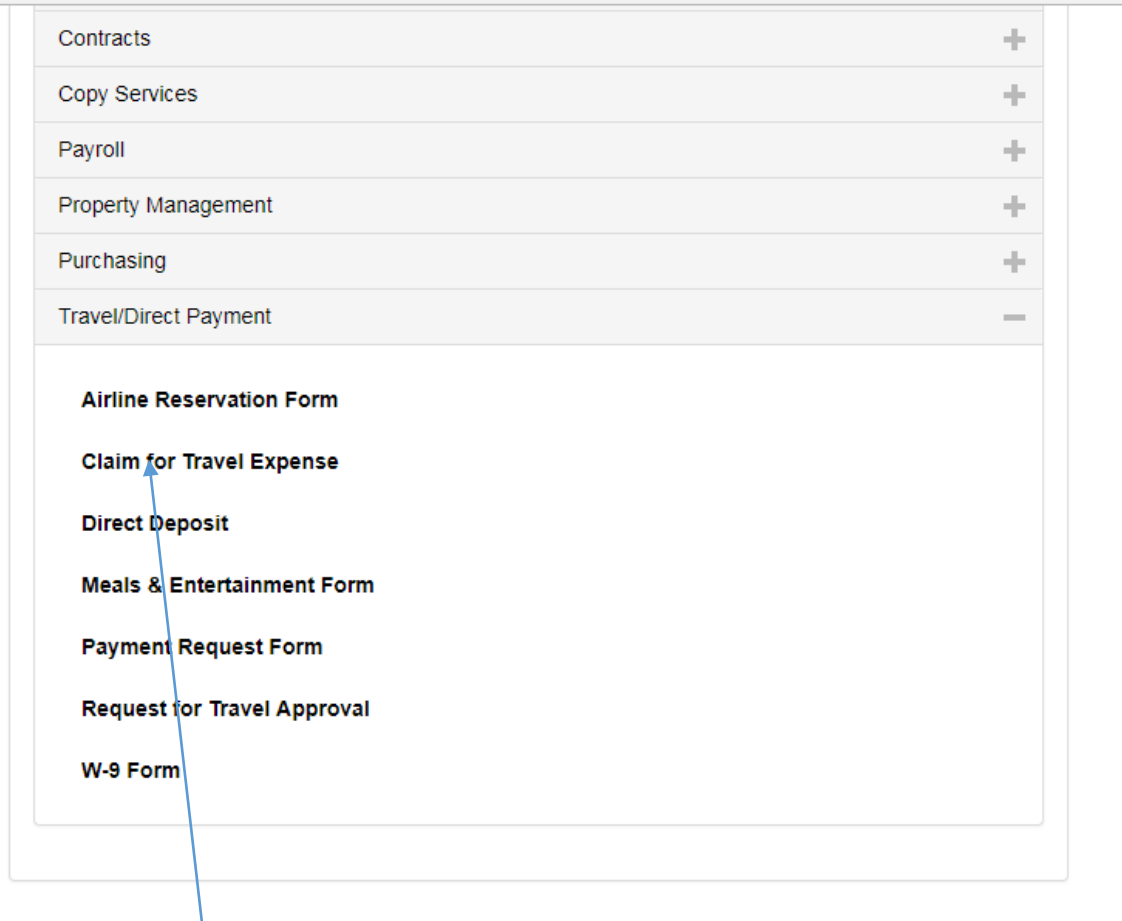

1. You can the open the Claim for Travel form in the Forms & Documents section of the Travel/Direct Payment on the Finance website.

## **Travel Form**

This form is for Nashville State Community College employees that wish to get Pre-Approval for Travel or to file a claim for Travel Expense. Once this form is completed we will e-mail you the completed travel form so you are able to submit via SciQuest.

#### Do you want to load a previously saved form?

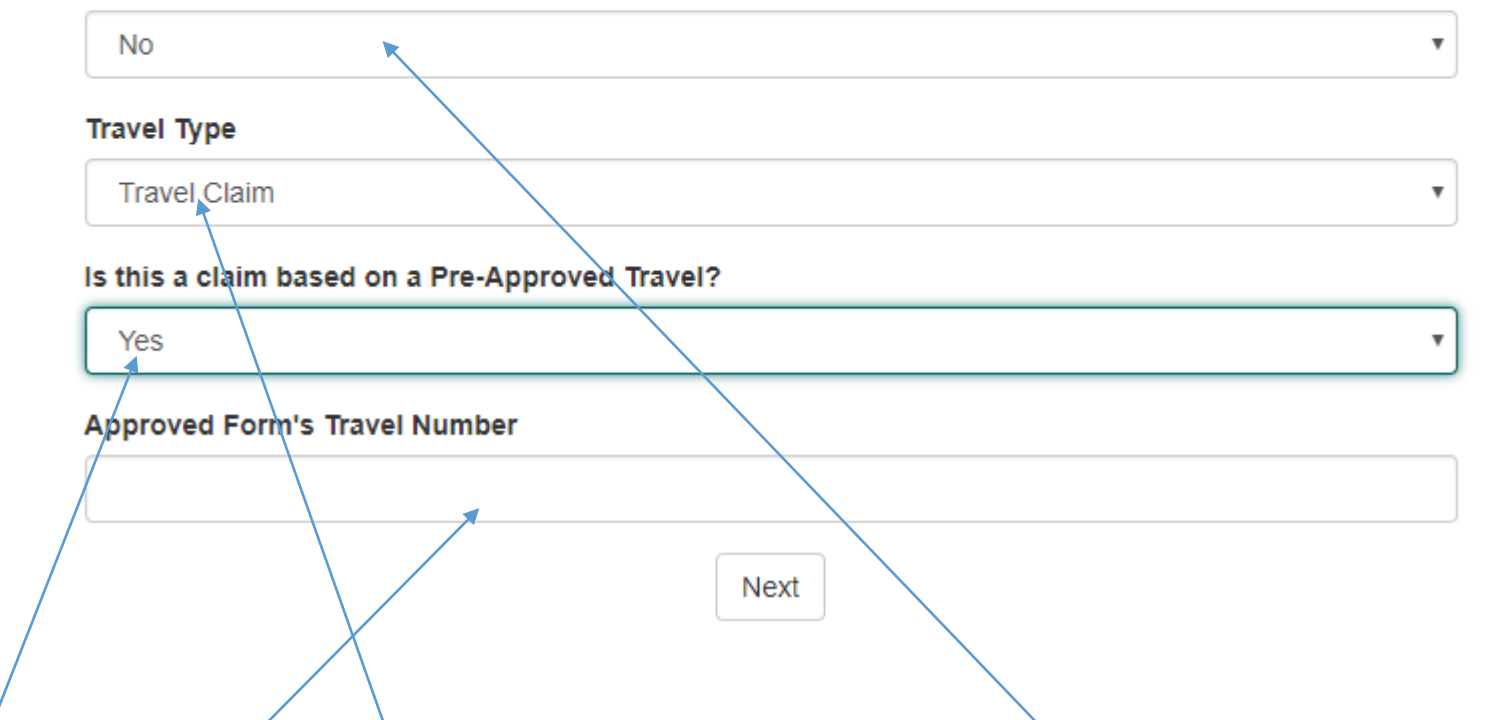

- 2. If you are continuing a Non-Approved Travel Claim then choose Yes and provide the Travel Number
- 3. Change the Travel Type to Travel Claim
- 4. Select Yes on the Pre-Approved Travel Question
- 5. Fill in the Travel Number of the Pre-Approved Form.
- 6. Click Next to continue

### **Travel Form TVMKG39LV18**

This page of the travel form is where you will enter your Nashville State E-mail Address along with your Residence address. This address will be used for calculating your mileage.

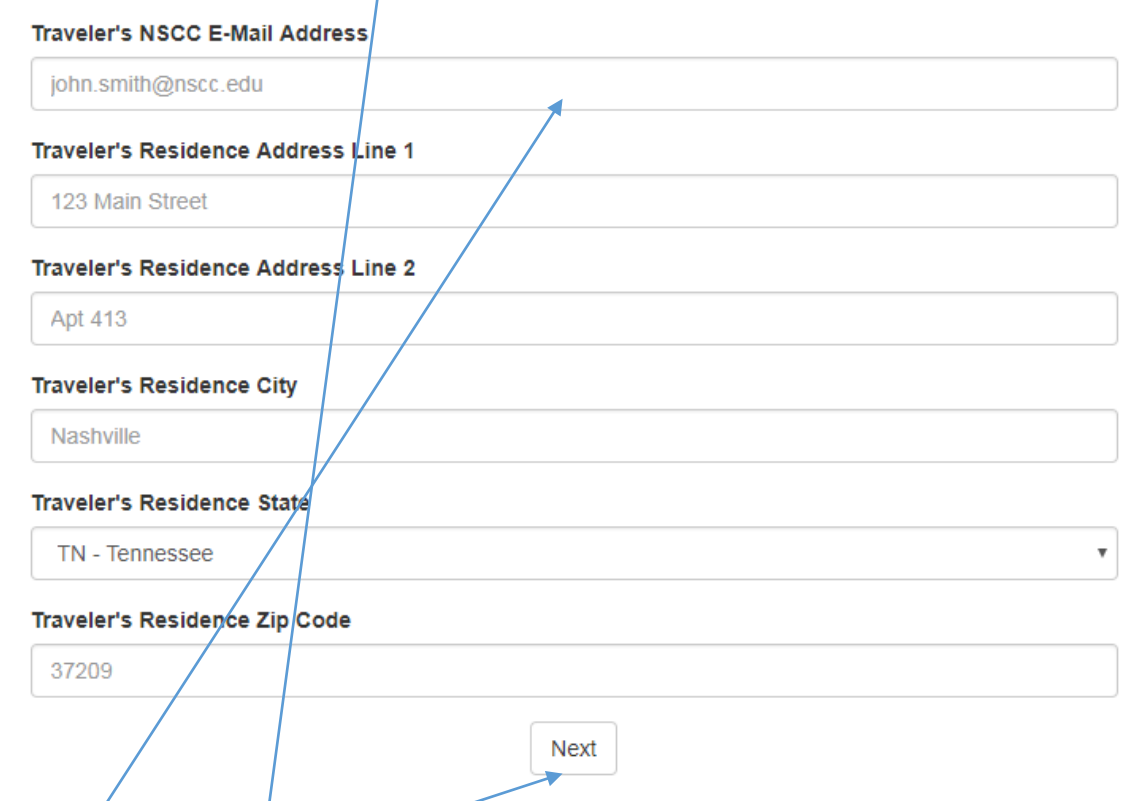

- 7. On this page you will see the Travel Number. If your previously done Approval was found then your claim will be partially completed for you.
- 8. Provide your NSCC E-mail Address
- 9. Also, provide your residence address, which is used from your commute mileage calculation.
- 10. Click Next to continue. Note whenever you move to the next page your Non-Approved Travel Claim will automatically be saved

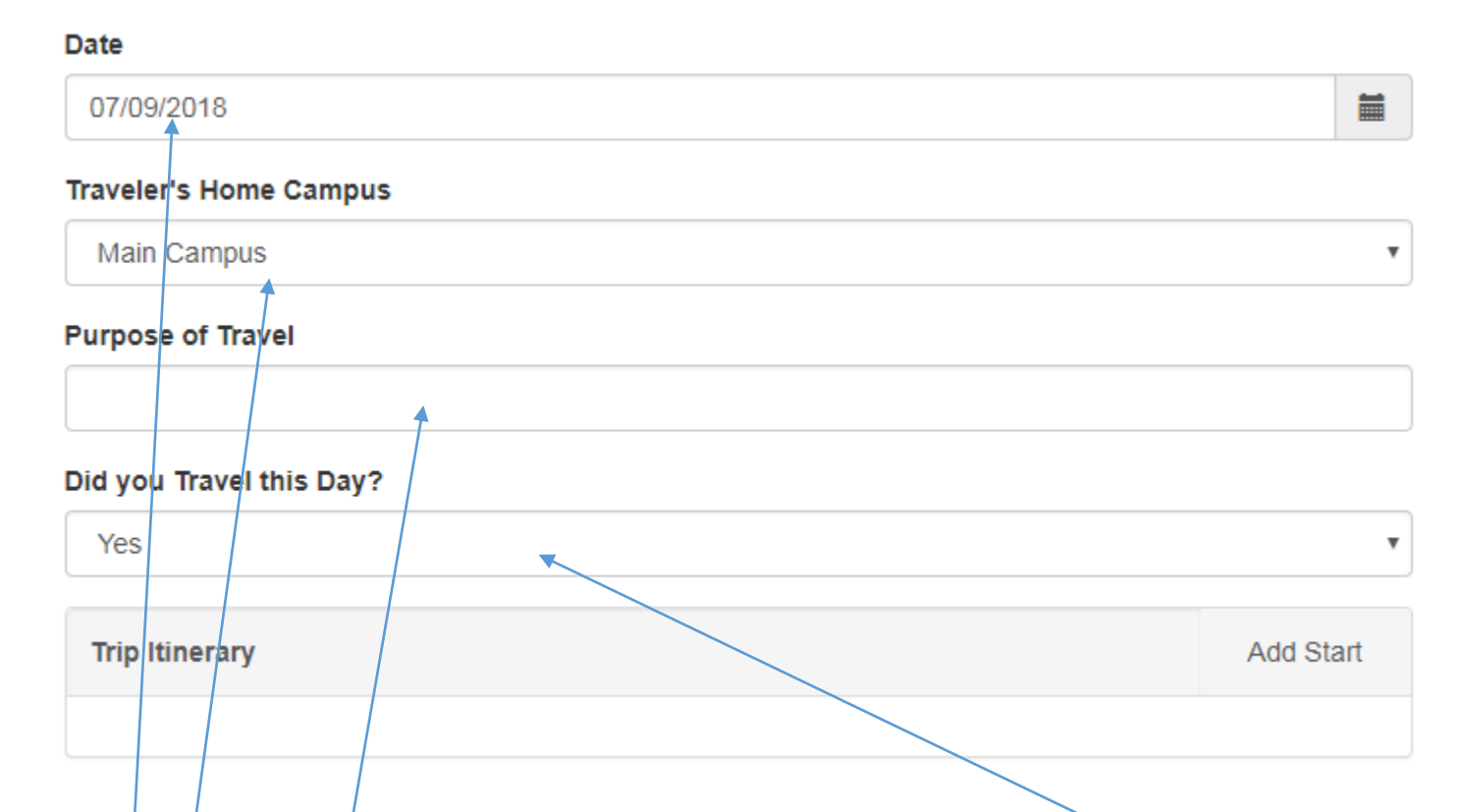

11. On the following pages you will enter your actual travel activities for each day of your travel.

- 12. Choose the Date of Travel
- 13. Select your Home Campus
- 14. Provide a Purpose of your travel for the given day

15. If you have travel on the given day you will need to provide your travel Itinerary or choose No

# **Date** iii 07/09/2018 **Traveler's Home Campus** Main Campus **Purpose of Travel** Did you Travel this Day? Yes Add Start **Trip Itinerary**

 $\boldsymbol{\mathrm{v}}$ 

- 16. If you did not travel on a given you can go to page
- 17. To start your travel itinerary you will need a starting location. In this Example we will traveling to Houston Texas for a Conference.
- 18. To start the process you will need to click on the Add Start button

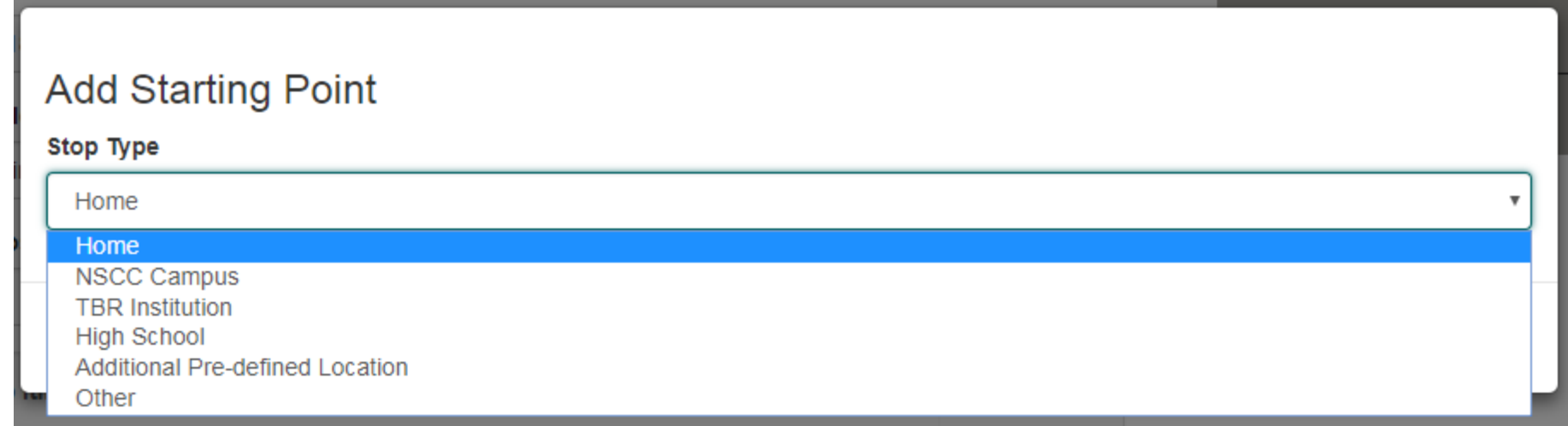

19. On the following screen you will choose your starting point of you travel

20. From the dropdown you can choose from several stop types:

- Home This is your residence address you provide on the pervious page
- NSCC Campus This is a list all NSCC Campus
- TBR Institutions This is a list of common TBR Intuitions
- High School This is a list of local area High Schools Intuitions
- Additional Pre-defined Location This is a list of some commonly used places
- Other If your location is not provide you can manually enter their address

21. For this example we are choosing home as the starting point

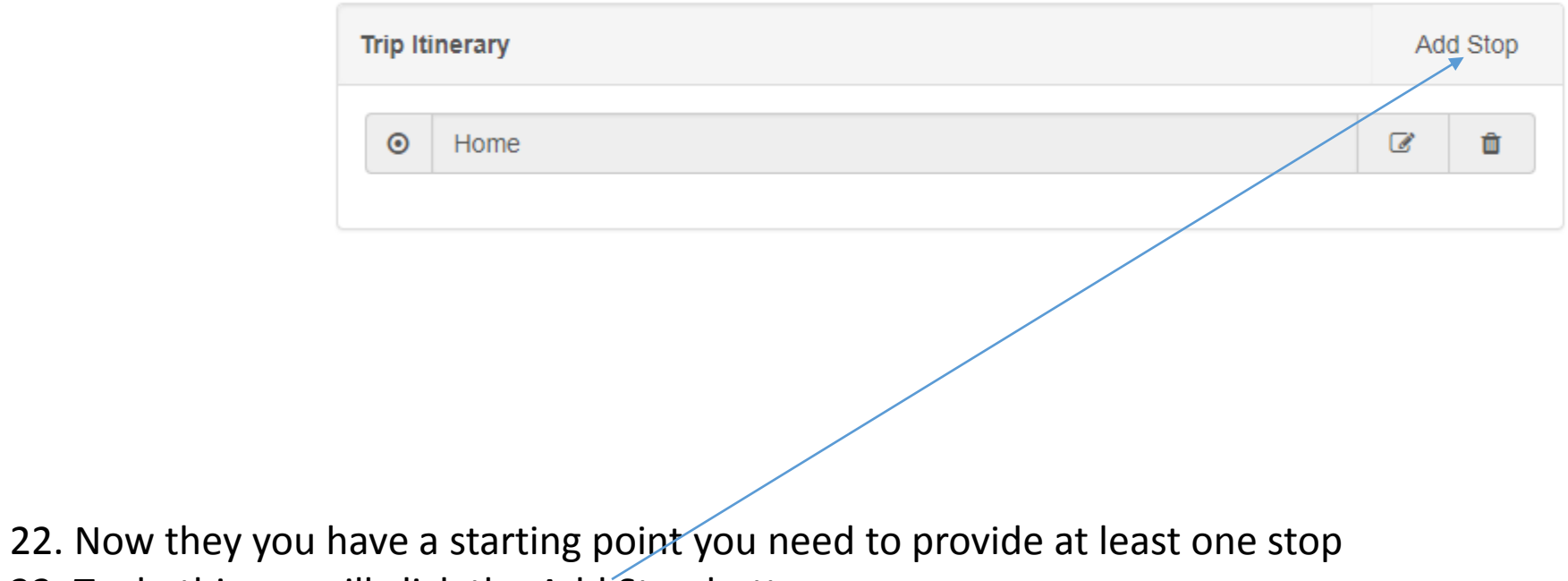

23. To do this we will click the Add Stop button

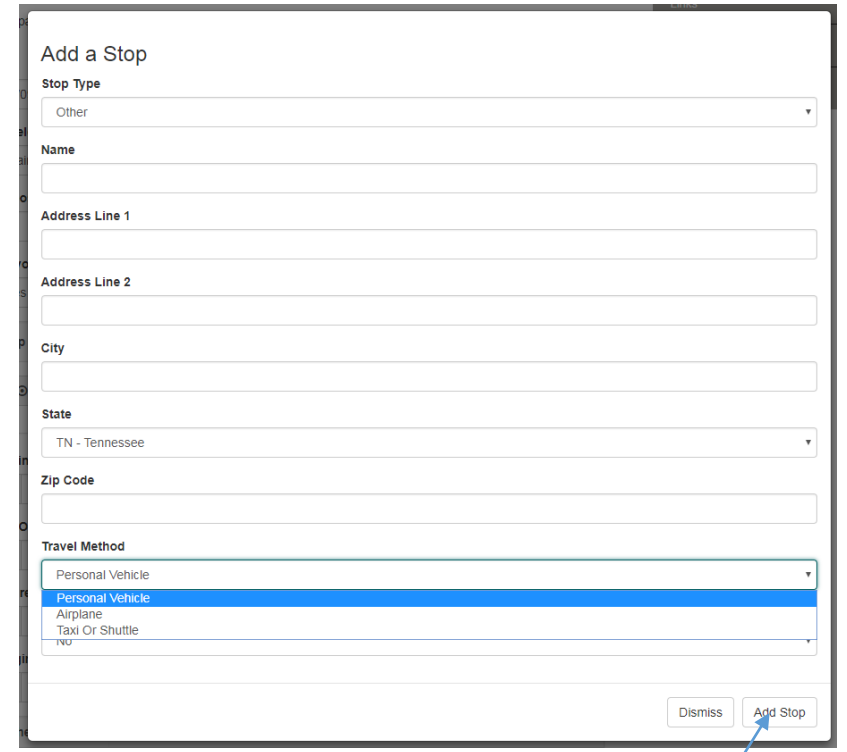

- 24. For the Next stop in our example we are headed to the Nashville Airport to catch an Airplane to Houston
- 25. Since this address is not in the previous stop list we will choose Other as an Stop Type and manually key in the address of the Nashville Airport
- 26. We also have to choose the travel method
	- Personal Vehicle Choosing this method will calgulate the mileage between the given stops
	- Airplane Choosing this method will show us that you traveled by air so no mileage is preformed
	- Taxi or Shuttle Choosing this method will show us that you traveled by taxi or shuttle so no mileage is preformed
- 27. Once we keyed in the address we choose Add Stop

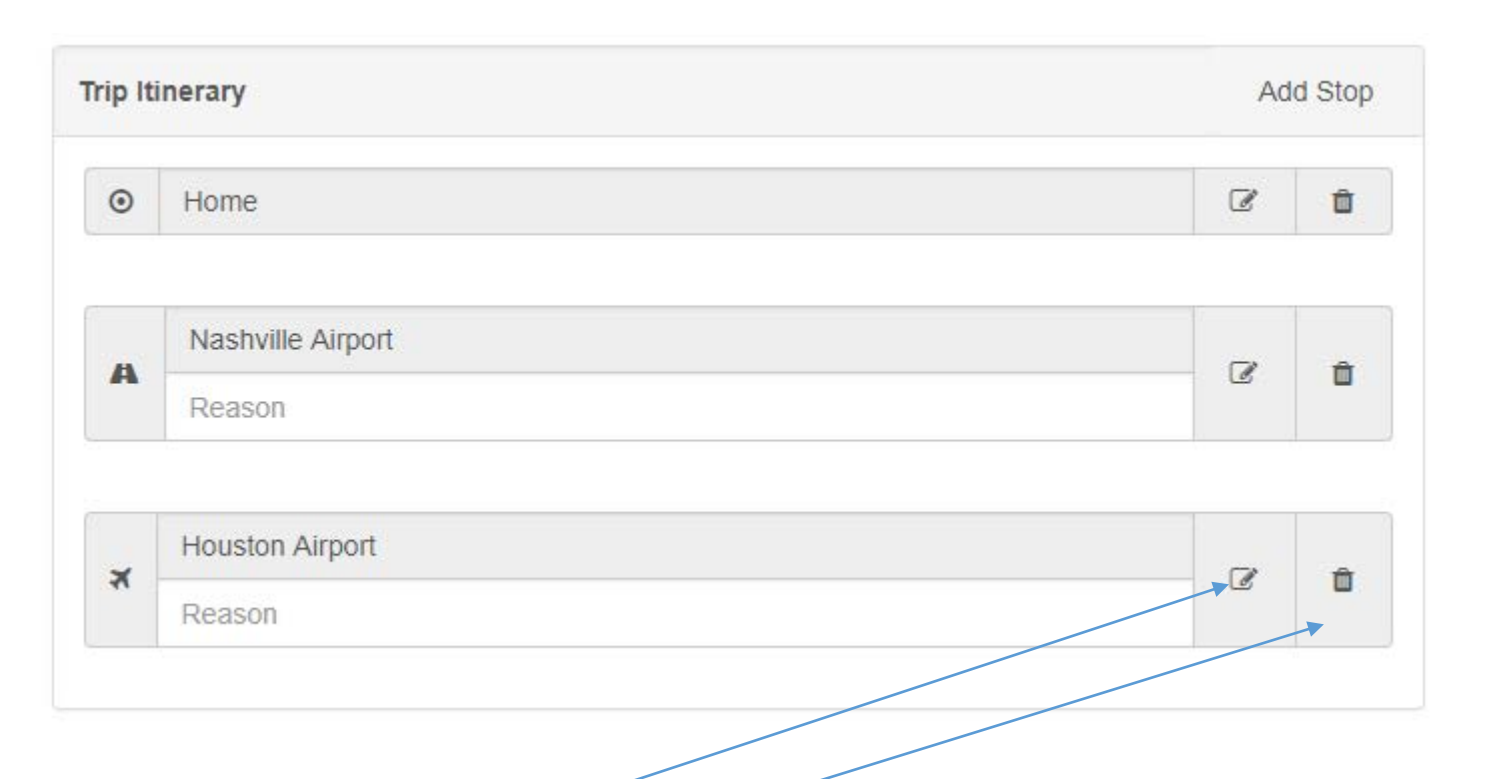

- 28. You need to repeat the previous step until all stops have been added. Note: you are only required to fill in stops where your personal vehicle is used, that way mileage will be calculated correctly.
- 29. Once stops are added you will need to provide a reason as to why you visited the stop.
- 30. You can also Edit or Delete any of the Stops

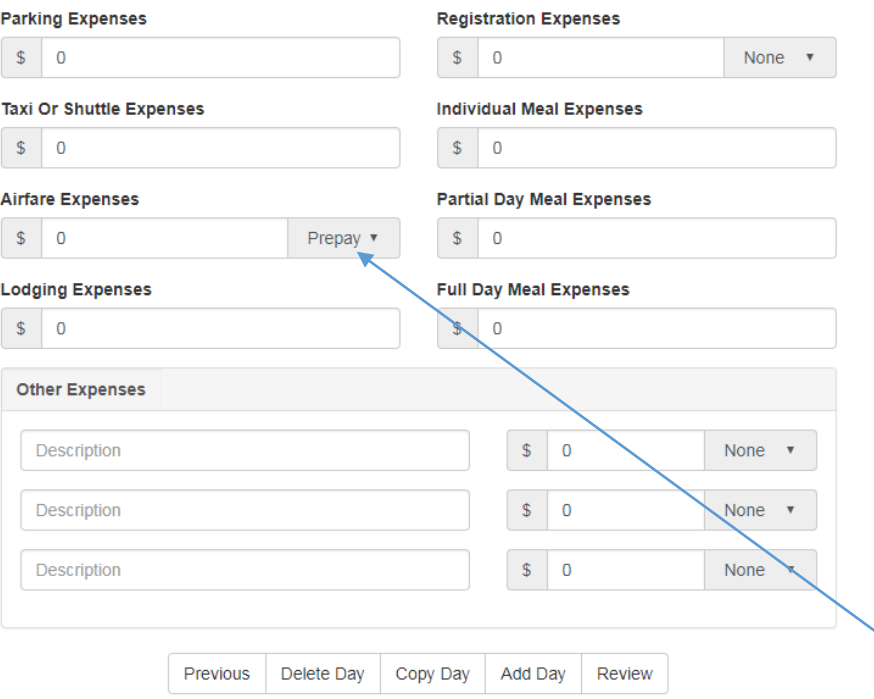

- 31. Once your travel itinerary is complete you will need to provide an actual list of travel expenses
- 32. If the travel department paid in advance for these expense please indicate by choosing Prepay in the dropdown
- 33. Once you are done with this given travel day you can choose from the buttons at bottom to move to the next step. For this Example we will choose Review
	- Previous Moves you to the Previous page or day
	- Delete Day Will Delete the current travel day
	- Copy Day Will Copy the current travel day
	- Add Day Will create a blank travel day
	- Review Will go to the review section

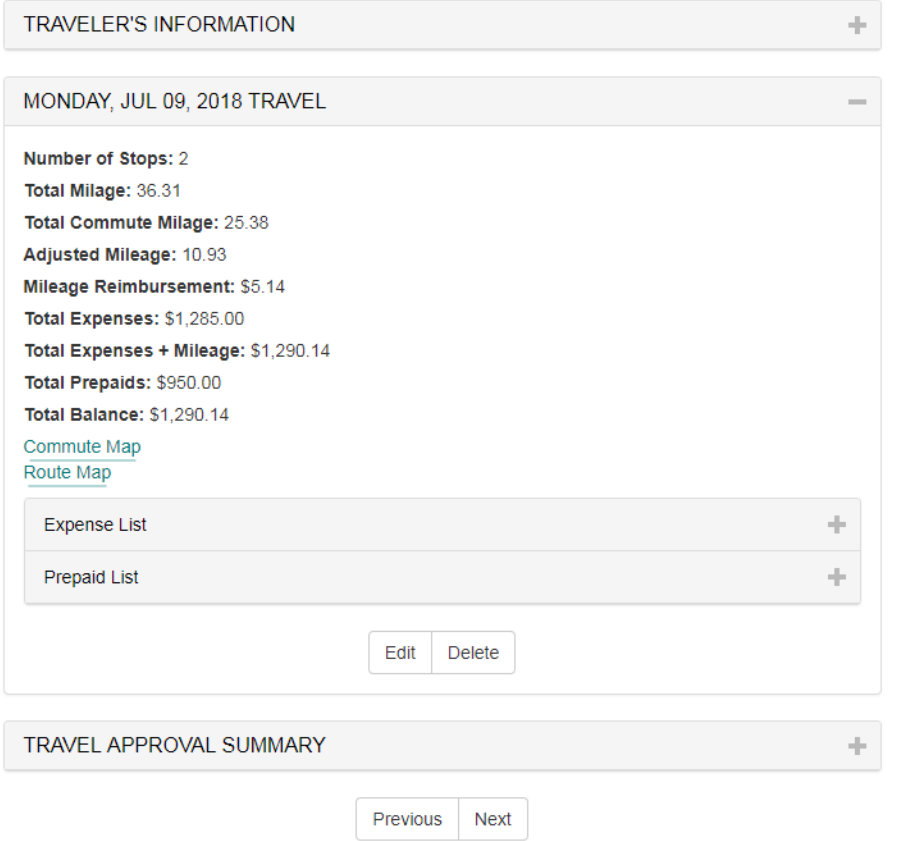

- 34. The Review page has three or more sections. The first section is your information that you provide. The last section is your Travel Claim Summary for the entire trip. The middle section are your travel day summary, one for each day.
- 35. In the travel day section you will see a breakdown of all your day Total Mileage
- 36. Also, provided for you are the maps for commute (if used) and your route for that day
- 37. Once you verified that all information is correct you can click Next

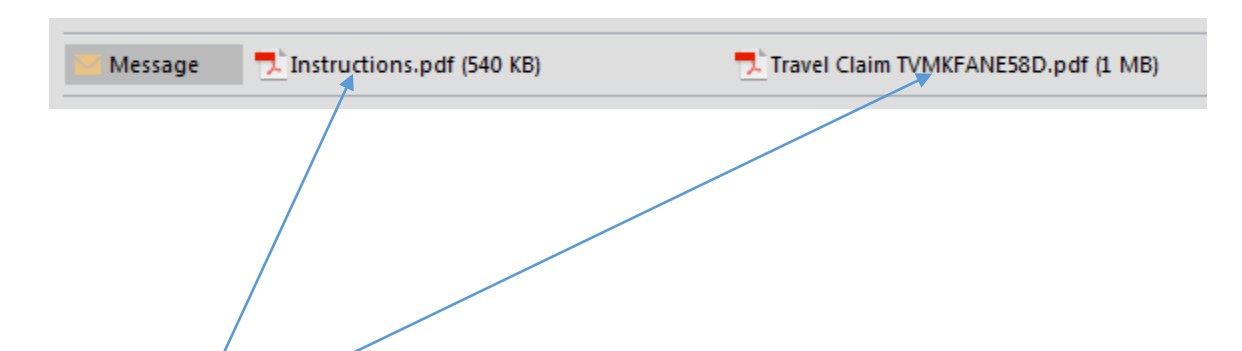

- 38. You should receive an email from the Travel Department with your Generated Approved Travel Claim
- 39. This email will contain either  $\sqrt{2}$  attachments
- 40. The first attachment instructions is an summary of the following steps
- 41. The Approved Travel Claim attachment is the Actual Non-Approved Travel Claim form that you will need to attach in SciQuest

![](_page_13_Picture_0.jpeg)

- 42. In order to submit your Approved Travel Claim in SciQuest you will need to download the Approved Travel Claim attachment
- 43. To do this right click on the Approved Travel Claim attachment and choose Save As. Follow the steps to save the attachment. Make sure you note the location of where the Approved Travel Claim is saved!

![](_page_14_Picture_0.jpeg)

- 44. Log into SciQuest.
- 45. You can the link for SciQuest in the Links section of the Travel/Direct Payment on the Finance website. SciQuest can also we found at the Computer Services Website.

![](_page_15_Picture_11.jpeg)

46. Once you are logged in, choose the form that was noted in the e-mail from the Travel Department to use. Note: Depending on you SciQuest access you may see more then what is shown

![](_page_16_Picture_6.jpeg)

47. Enter you're A Number, since you are the one claiming your Approved Travel Claim

![](_page_17_Figure_0.jpeg)

- 48. Once the Supplier is selected you need to fill out the details of your Approved Travel
- 49. Add the Travel Number from your Approved Travel to the Catalog No. Field
- 50. Add the Price from your Approved Travel form
- 51. You will need to attach your Approved Travel form that you previously saved. To do this Click on the 'Add Attachments' button. Then Select the travel form file using the next screen

![](_page_18_Figure_0.jpeg)

52. The final step is to choose the Method of Check Distribution, if require complete the Special Instructions or pick-up Section Note: The Professional Development Section will only be needed for Professional Development Reimbursement and Internal Use Only section is to be completed by the Travel/Direct Payment Office

![](_page_19_Picture_6.jpeg)

53. Once the Travel form is filled out, select the Go button at the top of the page

![](_page_20_Picture_12.jpeg)

54. Once the Approved Travel form is added to your cart you will need to provide a Commodity Code 55. For Travel you will always use Commodity Code 924 Educational Services!

![](_page_21_Picture_9.jpeg)

If you have Requisition Access then choose Proceed to Checkout else choose Assign to Cart.

![](_page_22_Picture_10.jpeg)

57. If you selected Assign Cart you will be prompt to Assign to the selected person by clicking Assign. Once assigned your submission is complete.

![](_page_23_Figure_0.jpeg)

- 58. If you choose Proceed to Checkout then you will come to following screen.
- 59. Under the General Tab you will need to update the PO Type by selecting the Required field link

![](_page_24_Figure_0.jpeg)

60. From the drop down box you will choose "Send the PO to the Supplier" 61. Select Save when done

![](_page_25_Figure_0.jpeg)

62. Under the Shipping Tab you will need to update the Shipping address by selecting the Required field link

![](_page_26_Picture_23.jpeg)

- 63. From the drop down box you will choose "Main Campus." If your home campus is different than the Main Campus you will select that campus instead
- 64. Select Save when done

 $\mathcal{L}$  and the same state  $\mathcal{L}$ 

![](_page_27_Picture_6.jpeg)

65. Under the Accounting Codes Tab you will need to update the Account by selecting the Required field link

![](_page_28_Figure_0.jpeg)

66. Under the Account you will need to update the Account by selecting the Select from all values link

![](_page_29_Figure_0.jpeg)

67. For In-state travel you will need to use account 73100 68. Select Save when done

![](_page_30_Figure_0.jpeg)

69. When completed select the Submit Requisition button.

![](_page_31_Figure_0.jpeg)

70. For In-state travel you will need to use 73100 71. Select Save when done

![](_page_32_Figure_0.jpeg)

72. When completed select the Submit Requisition button.